## Tutorial de como realizar os Exercícios Online.

1º Passo: Clique no seu Curso indicado em vermelho abaixo.

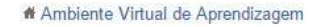

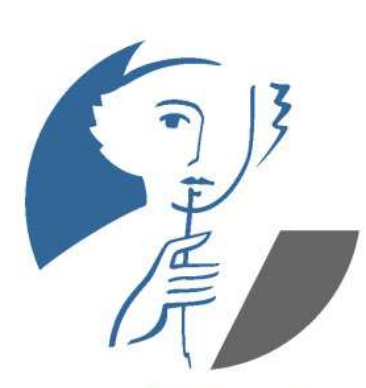

Claroline Open Source e-Learning

Clica em Eletrificação Rural

Root category

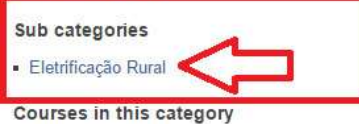

There is no course to display in this category

Pesquisar por palavra-chave

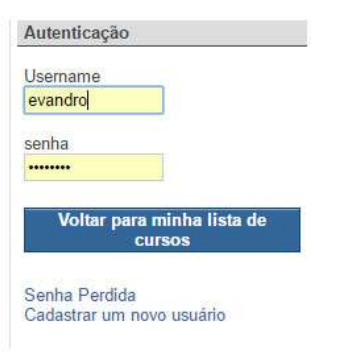

login

### 2º Passo: Clique no código do seu curso.

# Ambiente Virtual de Aprendizagem

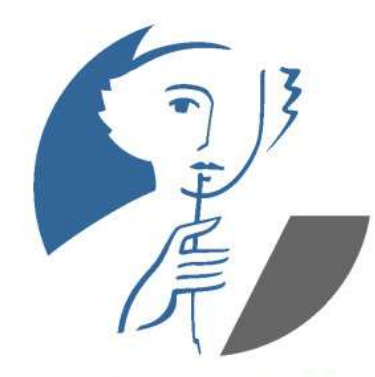

Claroline Open Source e-Learning

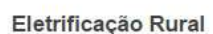

In Voltar para a categoria superior

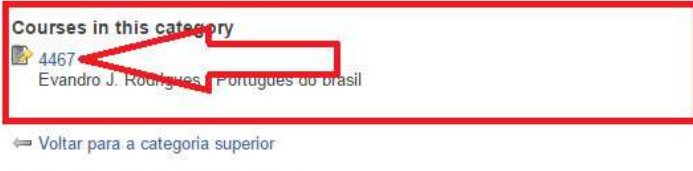

Pesquisar por palavra-chave

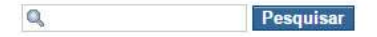

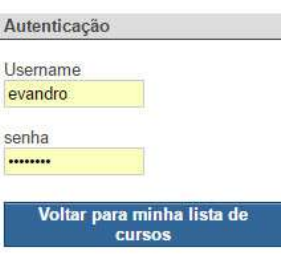

Senha Perdida Cadastrar um novo usuário 3º Passo: Informe seu login e senha e clique em validar.

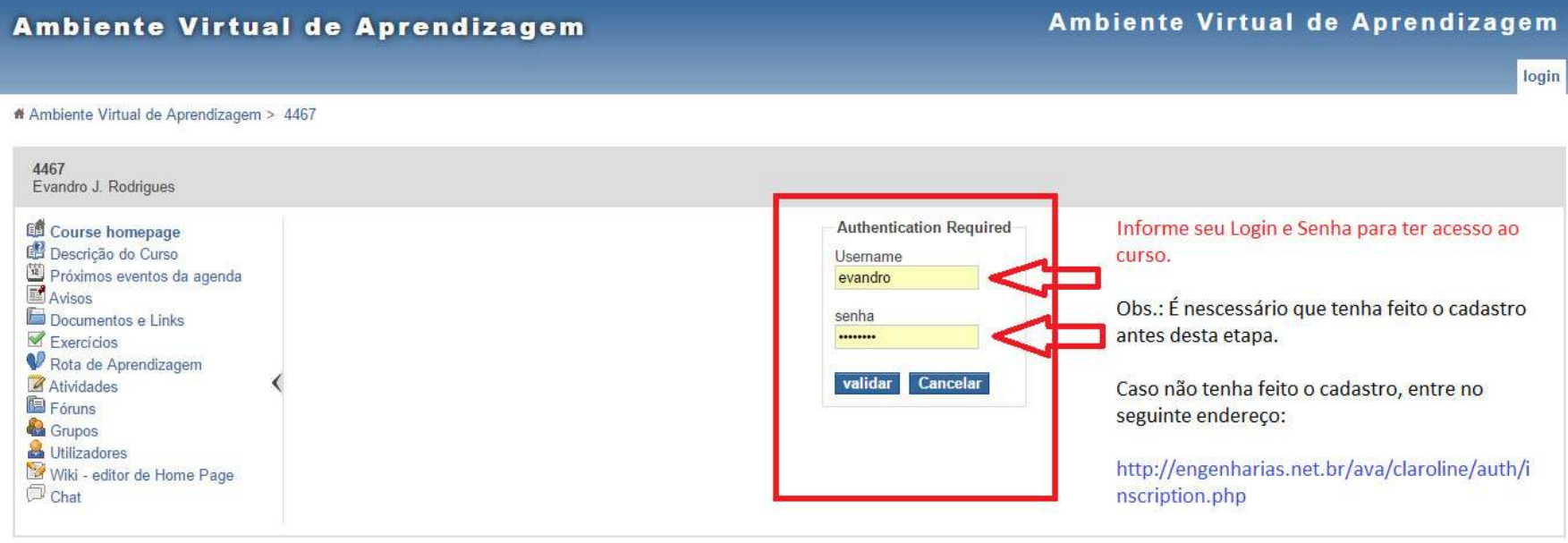

Manager(s) for 4467 : Evandro J. Rodrigues

 $E_{\text{LF}}^+$  Movido por Claroline @ 2001 - 2012

Administrator for Ambiente Virtual de Aprendizagem : Evandro Rodrigues

## 4º Passo: Clique em "Inscrição", localizado no canto superior direito.

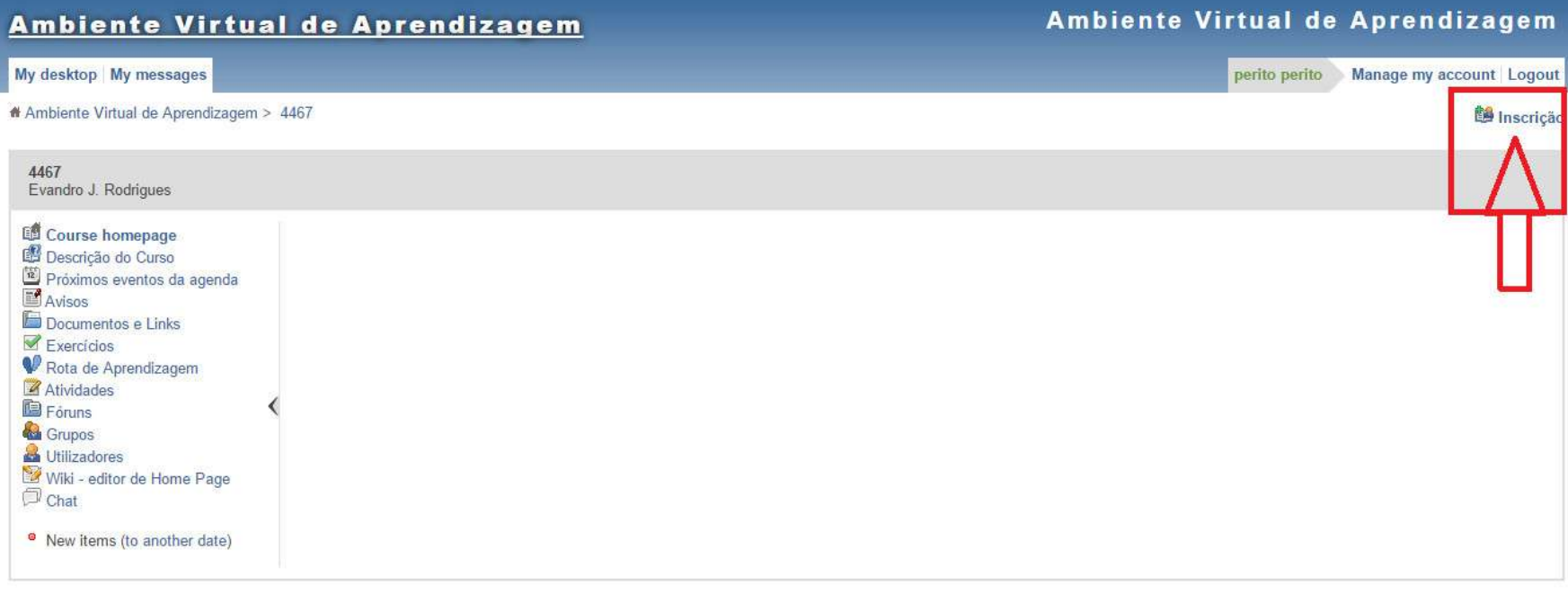

Manager(s) for 4467 : Evandro J. Rodrigues

 $\overline{\phantom{a}}$ 

 $6/3$  Movido por Claroline @ 2001 - 2012

Administrator for Ambiente Virtual de Aprendizagem : Evandro Rodrigues

#### 5º Passo: Clique em Exercícios para ter acesso a lista de exercícios.

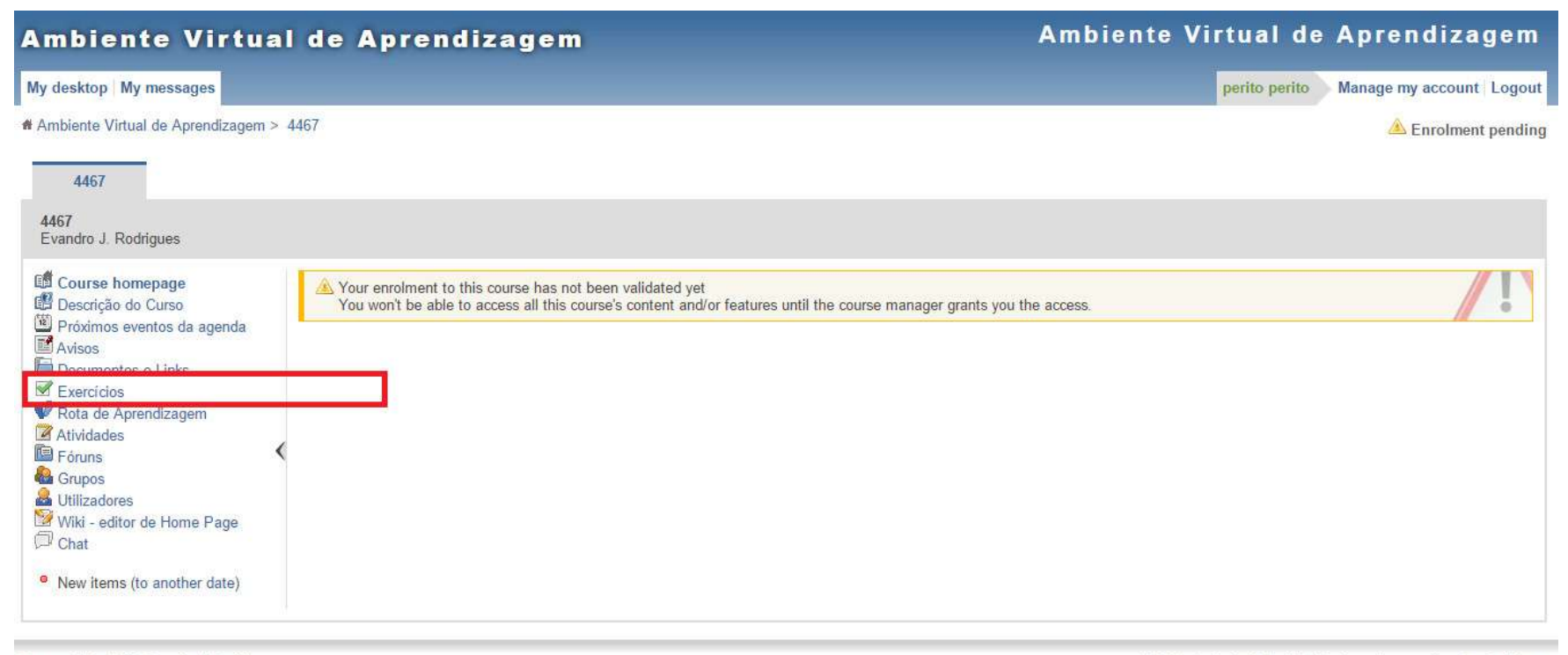

Manager(s) for 4467 : Evandro J. Rodrigues

Novido por Claroline @ 2001 - 2012

Administrator for Ambiente Virtual de Aprendizagem : Evandro Rodrigues

# 6º Passo: Pronto, agora é só escolher qual lista deseja fazer.

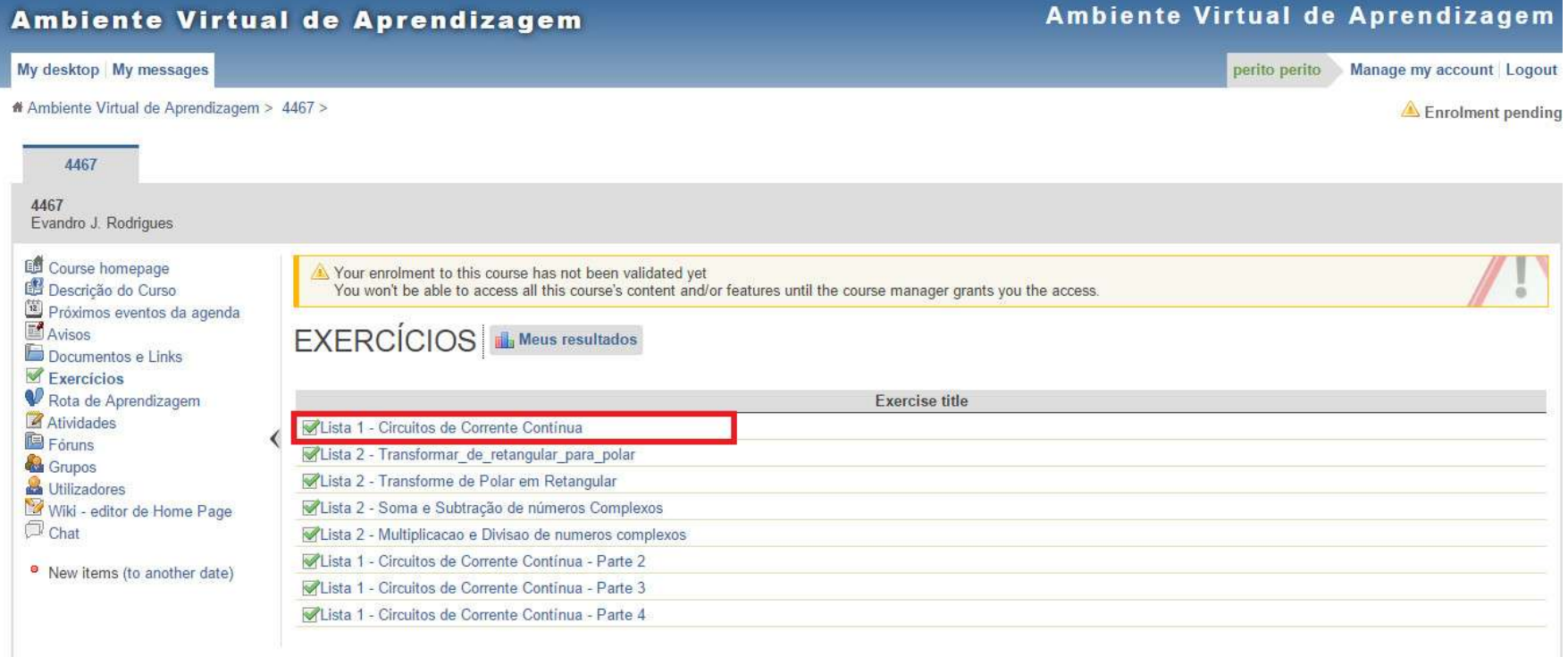